**Guía de instalación de Sun Blade X3-2B (anteriormente llamado Sun Blade X6270 M3) para el software de ESX**

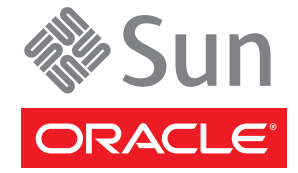

Referencia: E36278–01 Julio de 2012

Copyright © 2012, Oracle y/o sus filiales. Todos los derechos reservados.

Este software y la documentación relacionada están sujetos a un contrato de licencia que incluye restricciones de uso y revelación, y se encuentran protegidos por la legislación sobre la propiedad intelectual. A menos que figure explícitamente en el contrato de licencia o esté permitido por la ley, no se podrá utilizar, copiar, reproducir, traducir, emitir, modificar, conceder licencias, transmitir, distribuir, exhibir, representar, publicar ni mostrar ninguna parte, de ninguna forma, por ningún medio. Queda prohibida la ingeniería inversa, desensamblaje o descompilación de este software, excepto en la medida en que sean necesarios para conseguir interoperabilidad según lo especificado por la legislación aplicable.

La información contenida en este documento puede someterse a modificaciones sin previo aviso y no se garantiza que se encuentre exenta de errores. Si detecta algún error, le agradeceremos que nos lo comunique por escrito.

Si este software o la documentación relacionada se entrega al Gobierno de EE.UU. o a cualquier entidad que adquiera licencias en nombre del Gobierno de EE.UU. se aplicará la siguiente disposición:

#### U.S. GOVERNMENT END USERS:

Oracle programs, including any operating system, integrated software, any programs installed on the hardware, and/or documentation, delivered to U.S. Government end users are "commercial computer software" pursuant to the applicable Federal Acquisition Regulation and agency-specific supplemental regulations. As such, use, duplication, disclosure, modification, and adaptation of the programs, including any operating system, integrated software, any programs installed on the hardware, and/or documentation, shall be subject to license terms and license restrictions applicable to the programs. No other rights are granted to the U.S. Government.

Este software o hardware se ha desarrollado para uso general en diversas aplicaciones de gestión de la información. No se ha diseñado ni está destinado para utilizarse en aplicaciones de riesgo inherente, incluidas las aplicaciones que pueden causar daños personales. Si utiliza este software o hardware en aplicaciones de riesgo, usted será responsable de tomar todas las medidas apropiadas de prevención de fallos, copia de seguridad, redundancia o de cualquier otro tipo para garantizar la seguridad en el uso de este software o hardware. Oracle Corporation y sus subsidiarias declinan toda responsabilidad derivada de los daños causados por el uso de este software o hardware en aplicaciones de riesgo.

Oracle y Java son marcas comerciales registradas de Oracle y/o sus subsidiarias. Todos los demás nombres pueden ser marcas comerciales de sus respectivos propietarios.

Intel e Intel Xeon son marcas comerciales o marcas comerciales registradas de Intel Corporation. Todas las marcas comerciales de SPARC se utilizan con licencia y son marcas comerciales o marcas comerciales registradas de SPARC International, Inc. AMD, Opteron, el logotipo de AMD y el logotipo de AMD Opteron son marcas comerciales o marcas comerciales registradas de Advanced Micro Devices. UNIX es una marca comercial registrada de The Open Group.

Este software o hardware y la documentación pueden ofrecer acceso a contenidos, productos o servicios de terceros o información sobre los mismos. Ni Oracle Corporation ni sus subsidiarias serán responsables de ofrecer cualquier tipo de garantía sobre el contenido, los productos o los servicios de terceros y renuncian explícitamente a ello. Oracle Corporation y sus subsidiarias no se harán responsables de las pérdidas, los costos o los daños en los que se incurra como consecuencia del acceso o el uso de contenidos, productos o servicios de terceros.

# Contenido

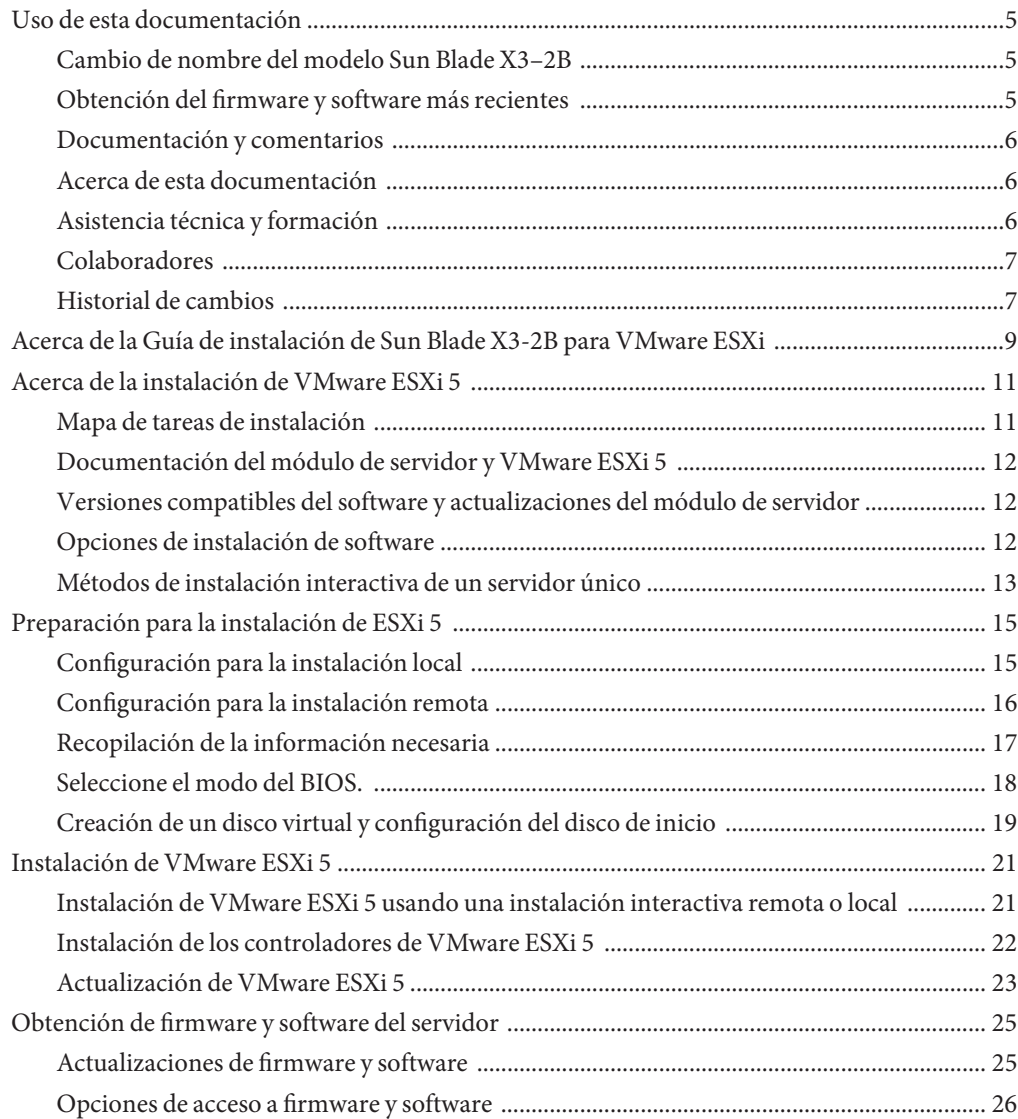

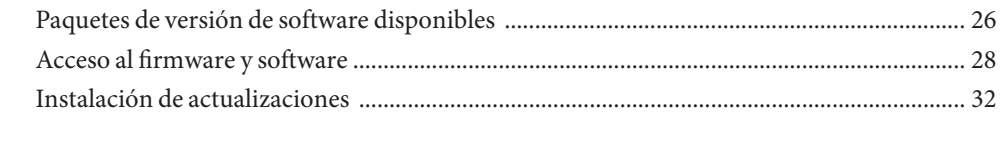

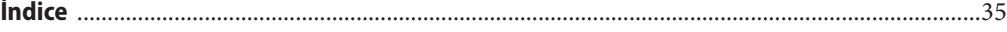

# <span id="page-4-0"></span>Uso de esta documentación

En esta sección, se describe cómo obtener el software y el firmware más reciente, documentación y comentarios, y un historial de cambios de los documentos.

- "Cambio de nombre del modelo Sun Blade X3-2B" en la página 5
- "Obtención del firmware y software más recientes" en la página 5
- ["Documentación y comentarios" en la página 6](#page-5-0)
- ["Acerca de esta documentación" en la página 6](#page-5-0)
- ["Asistencia técnica y formación" en la página 6](#page-5-0)
- ["Colaboradores" en la página 7](#page-6-0)
- ["Historial de cambios" en la página 7](#page-6-0)

#### **Cambio de nombre del modelo Sun Blade X3–2B**

Sun Blade X3-2B antes se llamaba Sun Blade X6270 M3. Es posible que el nombre anterior siga apareciendo en el software. El cambio de nombre no indica ningún cambio en las características ni en las funciones del sistema.

En el nombre nuevo, se identifica lo siguiente:

- La X indica que es un producto x86.
- El primer número (3) indica la generación del servidor.
- El segundo número (2) indica la cantidad de procesadores.
- El carácter alfabético (B) indica que es un producto de servidor blade.

### **Obtención del firmware y software más recientes**

El firmware, los controladores y otros elementos de software relacionados con el software para cada servidor x86 de Oracle, módulo de servidor (blade) y chasis blade se actualizan de manera periódica.

Puede obtener la versión más reciente de una de tres maneras:

■ Oracle System Assistant: es una nueva opción instalada de fábrica para los servidores x86 Sun, de Oracle. Tiene todos los controladores y herramientas necesarios, y reside en una unidad USB instalada en la mayoría de los servidores.

- <span id="page-5-0"></span>My Oracle Support: <http://support.oracle.com>
- Solicitud de medios físicos

Para obtener más información, consulte ["Obtención de firmware y software del servidor"](#page-24-0) [en la página 25.](#page-24-0)

### **Documentación y comentarios**

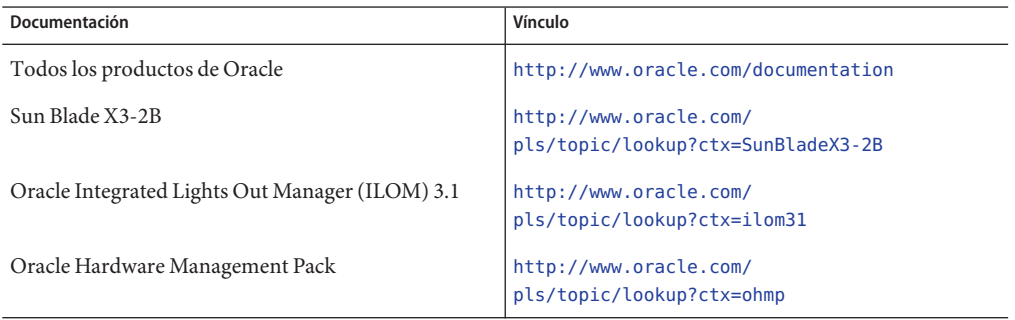

Puede escribir comentarios sobre esta documentación en: [http://www.oracle.com/goto/](http://www.oracle.com/goto/docfeedback) [docfeedback](http://www.oracle.com/goto/docfeedback).

#### **Acerca de esta documentación**

Esta documentación está disponible en PDF y HTML. La información se presenta distribuida en temas (de manera similar a una ayuda en línea) y, por lo tanto, no incluye capítulos, apéndices ni numeración de las secciones.

Para generar una versión PDF que incluya toda la información sobre un determinado tema (como la instalación de hardware o las notas del producto), haga clic en el botón PDF que se encuentra en la esquina superior izquierda de la página HTML.

## **Asistencia técnica y formación**

Estos sitios web ofrecen recursos adicionales:

- Asistencia técnica: <http://support.oracle.com>
- Formación: <http://education.oracle.com>

## <span id="page-6-0"></span>**Colaboradores**

Autores principales: Lisa Kuder, Ray Angelo, Mark McGothigan, Cynthia Chin-Lee.

Colaboradores: Yi Cai, Kenny Tung, Salomon Chavez Velazquez, Daniel Silverman, Johnny Hui, Angela Vlahos, Anand Srinivasan, Darren Tran, Mark Stanton, Denise Silverman, Ralph Woodley, Mick Tabor.

# **Historial de cambios**

A continuación, se indica el historial de las versiones de este conjunto de documentación:

- Abril de 2012. Publicación original.
- Mayo de 2012. Actualización para SW 1.0.1. Nueva publicación de la biblioteca de documentación que incluye revisiones editoriales.
- Junio de 2012. Actualización para SW 1.1. Revisión de las notas de producto y del manual de servicio.
- Julio de 2012. Cambio de nombre del modelo de servidor. Revisión de todos los documentos.

# <span id="page-8-0"></span>Acerca de la Guía de instalación de Sun Blade X3-2B para VMware ESXi

**Nota –** Importante: El módulo de servidor Sun Blade X3-2B antes se llamaba Sun Blade X6270 M3. Es posible que el nombre anterior siga apareciendo en el software. El cambio de nombre no indica ningún cambio en las características ni en las funciones del sistema.

Este documento proporciona información sobre la instalación de VMware ESXi 5.0. Incluye las secciones siguientes:

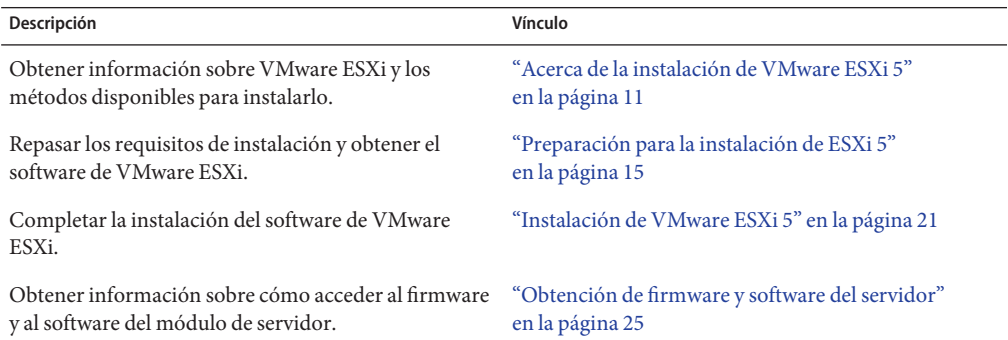

# <span id="page-10-0"></span>Acerca de la instalación de VMware ESXi 5

En esta sección, se incluyen los siguientes temas:

- "Mapa de tareas de instalación" en la página 11
- ["Documentación del módulo de servidor y VMware ESXi 5" en la página 12](#page-11-0)
- ["Opciones de instalación de software" en la página 12](#page-11-0)
- ["Métodos de instalación interactiva de un servidor único" en la página 13](#page-12-0)

## **Mapa de tareas de instalación**

En la siguiente tabla, se incluyen las tareas de nivel superior para la instalación del software VMware ESXi.

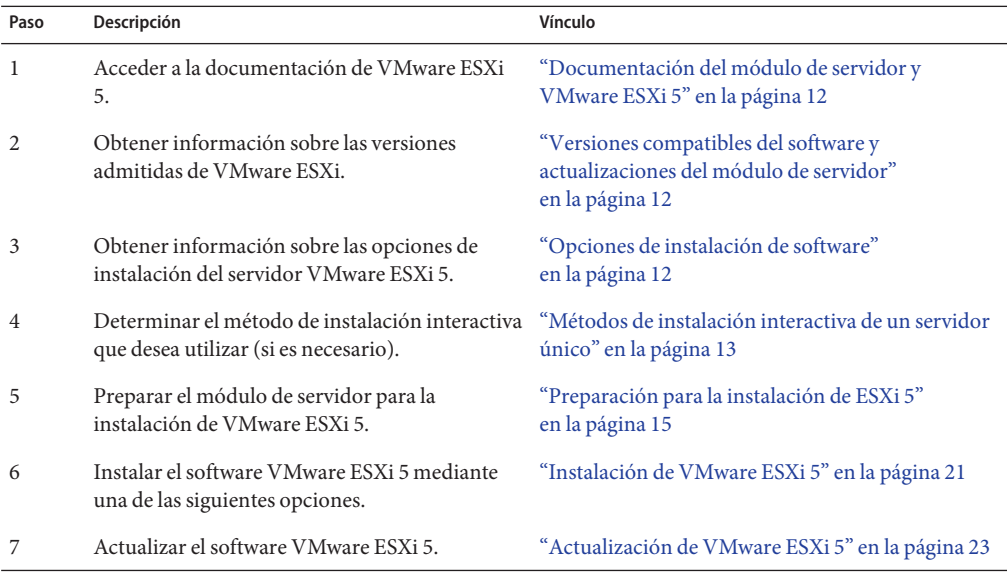

## <span id="page-11-0"></span>**Documentación del módulo de servidor y VMware ESXi 5**

La documentación de VMware ESXi 5 está disponible en:

<http://pubs.vmware.com/vsphere-50/index.jsp>

Para obtener la información más actualizada sobre el mantenimiento del servidor, consulte *[Notas de producto de Sun Blade X3-2B \(anteriormente llamado Sun Blade X6270 M3\)](http://www.oracle.com/pls/topic/lookup?ctx=E37435&id=SBXPN)*. Este documento, otros documentos específicos del servidor y los documentos relacionados están disponibles en línea en la biblioteca de documentación del módulo de servidor en:

<http://www.oracle.com/pls/topic/lookup?ctx=SunBladeX3-2B>

#### **Información relacionada**

- "Opciones de instalación de software" en la página 12
- ["Instalación de VMware ESXi 5" en la página 21](#page-20-0)

## **Versiones compatibles del software y actualizaciones del módulo de servidor**

La versión mínima admitida de VMware ESXi es ESXi 5.

Para obtener información sobre otras versiones admitidas de ESXi y las actualizaciones de servidores, consulte *Notas del producto de Sun Blade X3-2B (anteriormente Sun Blade X6270 M3)*.

# **Opciones de instalación de software**

En este documento, se explica la instalación interactiva local y remota de ESXi 5.0. En la documentación de VMware ESXi 5.0, se describen otras opciones para instalar el software.

Las siguientes opciones de instalación están disponibles para VMware ESXi 5.0:

■ **Instalación interactiva de ESXi**: este método se recomienda para la instalación en menos de cinco servidores.

Consulte ["Métodos de instalación interactiva de un servidor único" en la página 13](#page-12-0) para obtener información sobre los métodos de instalación interactiva incluidos en este documento.

■ **Instalación de ESXi con secuencia de comandos**: la ejecución de una secuencia de comandos constituye una manera eficaz de desplegar múltiples hosts de ESXi con una instalación desatendida.

Consulte *Instalación y configuración de vSphere para xSphere 5.0, ESXi 5.0 y vCenter Server 5.0* para obtener instrucciones sobre la instalación con secuencia de comandos.

<span id="page-12-0"></span>■ **Instalación de vSphere Auto Deploy ESXi**: con la instalación de vSphere Auto Deploy ESXi, podrá aprovisionar y reaprovisionar grandes cantidades de hosts de ESXi de manera eficaz con vCenter Server.

Consulte *Instalación y configuración de vSphere para xSphere 5.0, ESXi 5.0 y vCenter Server 5.0* para obtener instrucciones sobre la instalación de Auto Deploy.

■ **CLI de ESXi Image Builder**: puede utilizar ESXi Image Builder para generar imágenes de instalación de ESXi con un conjunto personalizado de actualizaciones, parches y controladores.

Consulte *Instalación y configuración de vSphere para xSphere 5.0, ESXi 5.0 y vCenter Server 5.0* para obtener instrucciones sobre la CLI de ESX Image Builder.

#### **Información relacionada**

- ["Documentación del módulo de servidor y VMware ESXi 5" en la página 12](#page-11-0)
- ["Instalación de VMware ESXi 5" en la página 21](#page-20-0)

# **Métodos de instalación interactiva de un servidor único**

En este documento, se incluyen instrucciones para configurar el entorno de instalación para una instalación local o remota de un único servidor. Se recomienda llevar a cabo una instalación interactiva para desplegar una cantidad reducida de servidores.

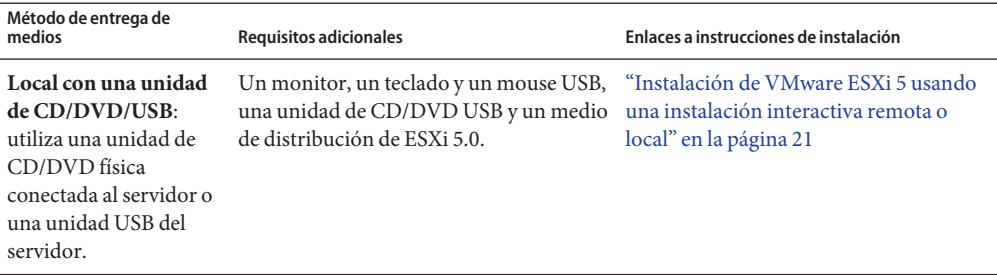

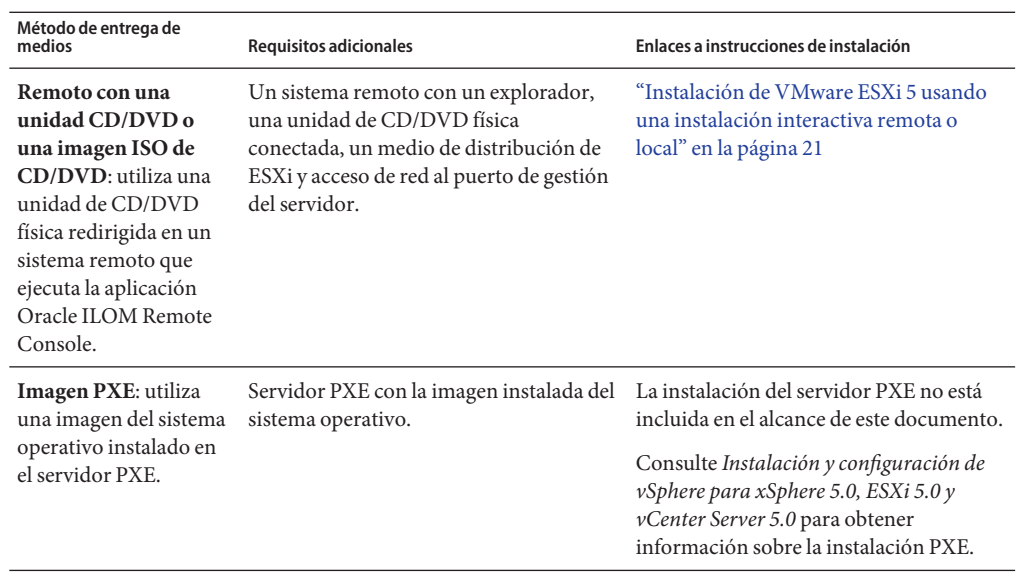

#### **Información relacionada**

- ["Preparación para la instalación de ESXi 5" en la página 15](#page-14-0)
- ["Instalación de VMware ESXi 5" en la página 21](#page-20-0)

# <span id="page-14-0"></span>Preparación para la instalación de ESXi 5

En la siguiente tabla, se resumen los pasos de nivel superior a fin de preparar la instalación interactiva de ESXi5.

**Nota –** También puede realizar la instalación interactiva de ESXi 5 usando un servidor PXE. Para obtener información sobre la instalación de ESXi mediante un servidor PXE, consulte *Instalación y configuración de vSphere para xSphere 5.0, ESXi 5.0 y vCenter Server 5.0*.

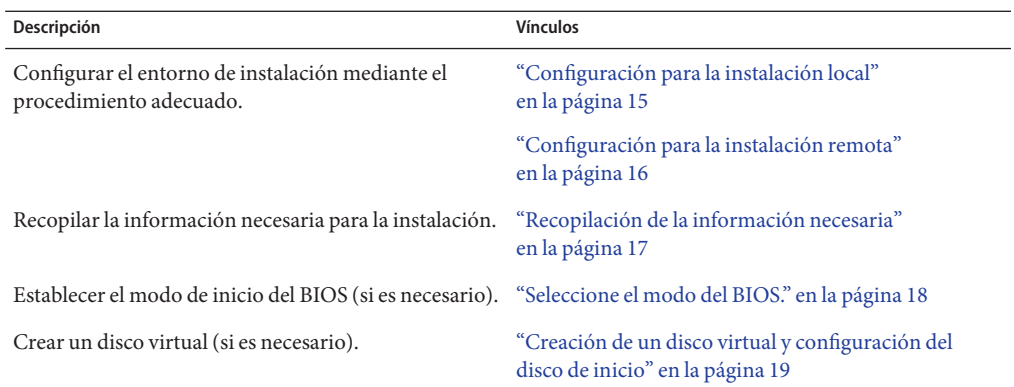

## **Configuración para la instalación local**

#### **Antes de empezar**

- Verifique que el reloj del hardware del servidor esté establecido en UTC. Esta configuración se encuentra en el BIOS del sistema.
- Considere desconectar el almacenamiento de red. Esta acción reduce el tiempo que le lleva al instalador buscar las unidades de disco disponibles.

<span id="page-15-0"></span>**Nota –** Cuando desconecte el almacenamiento de red, los archivos de los discos desconectados no estarán disponibles en la instalación. No desconecte un LUN que contiene una instalación de ESX o ESXi existente. No desconecte un almacén de datos VMFS que contiene la consola de servicio de una instalación de ESX existente. Estas acciones pueden afectar el resultado de la instalación.

- **Consulte** *[Notas de producto de Sun Blade X3-2B \(anteriormente llamado Sun Blade X6270 M3\)](http://www.oracle.com/pls/topic/lookup?ctx=E37435&id=SBXPN)* **y 1 la documentación de VMware.**
	- La documentación de Sun Blade X3-2B está disponible en:

<http://www.oracle.com/pls/topic/lookup?ctx=SunBladeX3-2B>

- La documentación del software VMware ESXi 5 está disponible en: <http://pubs.vmware.com/vsphere-50/index.jsp>
- **Descargue una copia del archivo de imagen (.iso) de VMware ESX 5 del sitio web de VMware: 2** <http://www.vmware.com/download/>
- **Grabe una copia del archivo .iso en una unidad de DVD o USB. 3**
- **Conecte lo siguiente al cable del dongle del módulo de servidor: 4**
	- Unidad de DVD-ROM (si es necesario)
	- Mouse y teclado USB
	- Monitor

Para obtener información sobre el cableado del servidor, consulte ["Cableado del módulo de](http://www.oracle.com/pls/topic/lookup?ctx=E37435&id=SBXIGgkwul) servidor" de *[Guía de instalación de Sun Blade X3-2B \(anteriormente llamado Sun Blade X6270](http://www.oracle.com/pls/topic/lookup?ctx=E37435&id=SBXIGgkwul) [M3\)](http://www.oracle.com/pls/topic/lookup?ctx=E37435&id=SBXIGgkwul)*.

#### **Pasos siguientes**

- ["Creación de un disco virtual y configuración del disco de inicio" en la página 19](#page-18-0)
	- ["Instalación de VMware ESXi 5" en la página 21](#page-20-0)

# ▼ **Configuración para la instalación remota**

- **Consulte** *[Notas de producto de Sun Blade X3-2B \(anteriormente llamado Sun Blade X6270 M3\)](http://www.oracle.com/pls/topic/lookup?ctx=E37435&id=SBXPN)* **y la documentación de VMware. 1**
	- La documentación de Sun Blade X3-2B está disponible en: <http://www.oracle.com/pls/topic/lookup?ctx=SunBladeX3-2B>
	- La documentación del software VMware ESXi 5 está disponible en: <http://pubs.vmware.com/vsphere-50/index.jsp>
- <span id="page-16-0"></span>**Descargue el software VMware ESXi 5 desde <http://www.vmware.com/download/> de una de las siguientes maneras: 2**
	- **Descargue el software VMware ESXi 5 y cree los CD/DVD de instalación mediante la imagen .iso descargada.**
	- **Descargue el software en el servidor remoto.**
- **Conecte lo siguiente al servidor remoto: 3**
	- Unidad de DVD-ROM (si se instala desde un medio)
	- Mouse y teclado USB
	- Monitor

#### **Configure ILOM Remote Console. 4**

Para obtener instrucciones sobre la configuración de ILOM Remote Console, consulte ["Conexión al módulo de servidor mediante consola remota" de](http://www.oracle.com/pls/topic/lookup?ctx=E37435&id=SBXIGgkgmf) *Guía de instalación de Sun [Blade X3-2B \(anteriormente llamado Sun Blade X6270 M3\)](http://www.oracle.com/pls/topic/lookup?ctx=E37435&id=SBXIGgkgmf)*.

#### **Pasos siguientes**

- ["Creación de un disco virtual y configuración del disco de inicio" en la página 19](#page-18-0)
	- ["Instalación de VMware ESXi 5" en la página 21](#page-20-0)

## **Recopilación de la información necesaria**

En una instalación interactiva, el sistema le solicita la información del sistema necesaria. En una instalación por secuencia de comandos, debe suministrar esta información en la secuencia de comandos de instalación.

Para el futuro, anote los valores que utiliza durante la instalación. Estas notas son útiles si debe reinstalar ESXi y debe volver a introducir los valores que eligió originalmente.

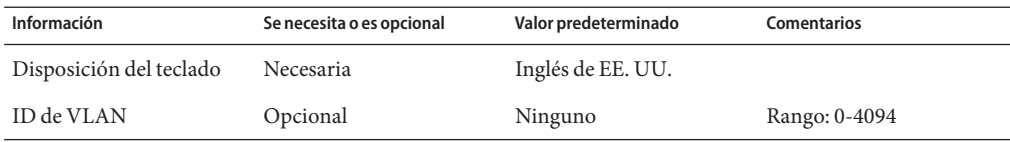

<span id="page-17-0"></span>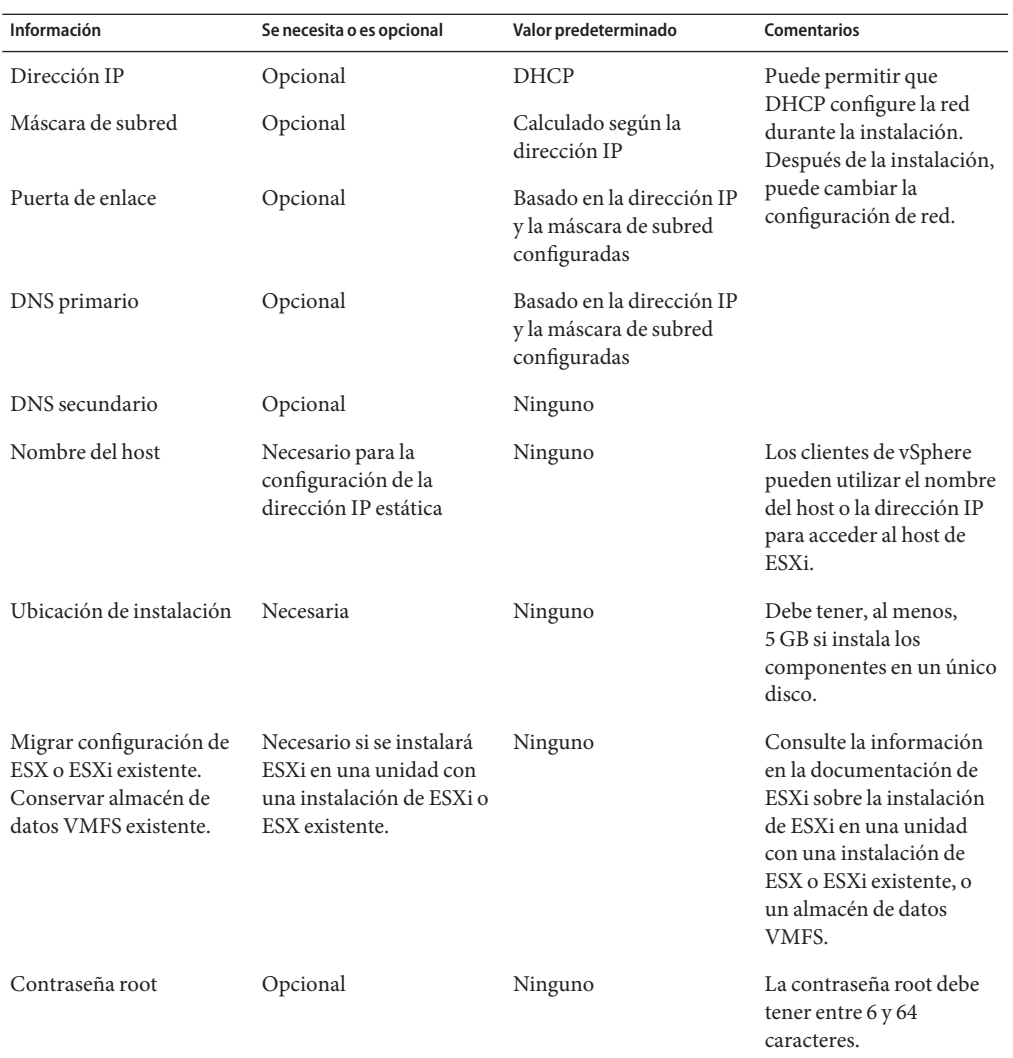

## ▼ **Seleccione el modo del BIOS.**

El firmware del BIOS admite Legacy BIOS y Unified Extensible Firmware Interface (UEFI); la configuración predeterminada es Legacy. ESXi admite Legacy BIOS y UEFI BIOS, y usted tiene la opción de configurar el BIOS en el modo Legacy o UEFI antes de instalar el sistema operativo. <span id="page-18-0"></span>**Nota –** Si lleva a cabo una instalación de VMware ESXi 5.0 mediante una red, no se admite UEFI BIOS. Necesitará usar el modo Legacy BIOS, que es el predeterminado.

**Encienda el servidor. 1**

Aparecen mensajes de POST en la consola.

**Observe los mensajes y, cuando se le indique, pulse F2 para acceder a la utilidad de 2 configuración del BIOS.**

Aparece la pantalla principal de la utilidad de configuración del BIOS.

**En la utilidad de configuración del BIOS, utilice las teclas de flecha izquierda o derecha para navegar hasta la pantalla de inicio. 3**

Aparece la pantalla del menú Boot (Inicio).

- **Utilice la tecla de flecha abajo para seleccionar el campo UEFI/BIOS Boot Mode (Modo de inicio 4 UEFI/BIOS).**
- **Pulse Intro y utilice las teclas de flecha arriba o abajo para seleccionar la opción Legacy o UEFI 5 BIOS.**
- **Para guardar los cambios y salir de la utilidad de configuración del BIOS, pulse F10. 6**

#### **Pasos siguientes**

- "Creación de un disco virtual y configuración del disco de inicio" en la página 19
- ["Instalación de VMware ESXi 5" en la página 21](#page-20-0)

## **Creación de un disco virtual y configuración del disco de inicio**

Si tiene un adaptador de bus host Sun Storage 6Gb/s SAS RAID REM HBA (SGX-SAS6-R-REM-Z) instalado en el módulo de servidor, debe crear un disco virtual antes de instalar el software ESXi 5. Consulte ["Preparación de las unidades de almacenamiento para](http://www.oracle.com/pls/topic/lookup?ctx=E37435&id=SBXIGglkbs) instalar un sistema operativo" de *[Guía de instalación de Sun Blade X3-2B \(anteriormente](http://www.oracle.com/pls/topic/lookup?ctx=E37435&id=SBXIGglkbs) [llamado Sun Blade X6270 M3\)](http://www.oracle.com/pls/topic/lookup?ctx=E37435&id=SBXIGglkbs)*.

Si tiene un adaptador de bus host Sun Storage 6Gb/s SAS REM HBA (SGX-SAS6-REM-Z), no necesita hacerlo.

# <span id="page-20-0"></span>Instalación de VMware ESXi 5

La instalación de VMware ESX/ESXi 5 incluye los siguientes procedimientos.

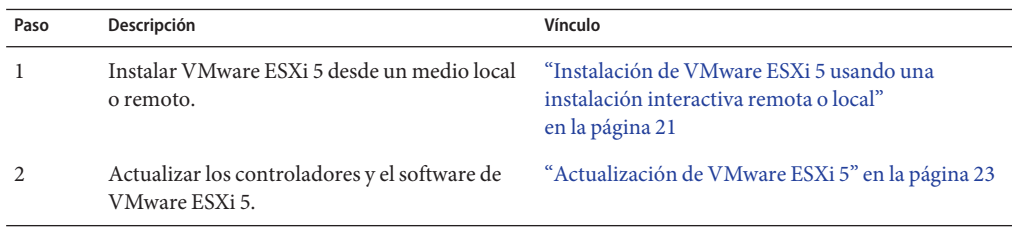

**Nota –** También puede realizar la instalación interactiva de ESXi 5 usando un servidor PXE. Para obtener información sobre cómo instalar ESXi usando un servidor PXE, consulte la documentación de instalación y configuración para ESXi 5.0.

### ▼ **Instalación de VMware ESXi 5 usando una instalación interactiva remota o local**

Complete todos los procedimientos de preparación que se indican en ["Preparación para la](#page-14-0) [instalación de ESXi 5" en la página 15.](#page-14-0) **Antes de empezar**

- **Conecte la consola del servidor mediante uno de los métodos que se indican en la guía de instalación del servidor. Consulte las instrucciones en uno de los siguientes procedimientos: 1**
	- ["Configuración para la instalación local" en la página 15](#page-14-0)
	- ["Configuración para la instalación remota" en la página 16](#page-15-0)
- **Encienda o restablezca el servidor. 2**

Aparecen mensajes del BIOS en la consola.

**Inserte el medio de distribución en el servidor local o remoto. 3**

Aparecen mensajes adicionales del BIOS en la consola.

<span id="page-21-0"></span>**Pulse F8 cuando aparezca un mensaje con varias opciones de selección. 4**

```
Initializing USB Controllers .. Done.
Press F2 to run Setup (CTRL+E on Remote Keyboard)
Press F8 for BBS POPUP (CTRL+P on Remote Keyboard)
Press F12 to boot from the network (CTRL+N on Remote Keyboard)
```
Después de unos segundos, un menú ofrece una selección de dispositivos de inicio.

```
Please select boot device:
--------------------------------
USB CD/DVD
PXE:IBA GE Slot 1000 v1331
PXE:IBA GE Slot 1001 v1331
PXE:IBA GE Slot 4100 v1331
PXE:IBA GE Slot 4101 v1331
PXE:IBA GE Slot 8100 v1331
PXE:IBA GE Slot 8101 v1331
PXE:IBA GE Slot C100 v1331
PXE:IBA GE Slot C101 v1331
```
--------------------------------

**Seleccione la unidad de CD/DVD o USB de la lista. 5**

El control pasa al programa de instalación del sistema operativo del medio.

**Siga los pasos indicados en la documentación de VMware vSphere 5 para completar la instalación. 6**

Consulte ["Documentación del módulo de servidor y VMware ESXi 5" en la página 12.](#page-11-0)

#### **Pasos siguientes**

- "Instalación de los controladores de VMware ESXi 5" en la página 22
	- ["Actualización de VMware ESXi 5" en la página 23](#page-22-0)

#### **Instalación de los controladores de VMware ESXi 5**

**Nota –** En este momento, no se puede acceder a la unidad USB de Oracle System Assistant desde un sistema con VMware ESXi 5 instalado. Necesita acceder a los controladores desde My Oracle Support, como se describe en este procedimiento.

**Descargue o copie en el servidor las herramientas o los controladores más actuales del sistema 1 del servidor desde el sitio My Oracle Support.**

Consulte ["Obtención de firmware y software del servidor" en la página 25](#page-24-0) para obtener información sobre cómo acceder a las herramientas y los controladores del sistema.

**Descomprima el paquete para extraer los archivos. 2**

<span id="page-22-0"></span>**En un explorador de archivos o en una ventana de terminal, navegue hasta el directorio de controladores de ESX: 3**

VMware/ESXi/*/version* /Drivers/

Donde *version* es la versión del software Oracle VM instalado.

**Acceda al directorio que corresponda a los controladores que desea instalar: 4**

NEM-SOL: para controladores de Sun Blade 6000 Virtualized 40 GbE Network Express Module

sun-nem-hydra: para controladores de Sun Blade 6000 Virtualized Multi-Fabric 10GbE M2 Network Express Module

Cada directorio contiene instrucciones para instalar los controladores.

- **Instale los controladores. 5**
- **Restablezca el servidor. 6**
- "Actualización de VMware ESXi 5" en la página 23 **Pasos siguientes**

#### **Actualización de VMware ESXi 5**

- **Consulte la documentación de instalación y configuración para ESXi 5.0 antes de realizar la 1 actualización de VMware ESXi 5.**
- **Consulte el sitio web de VMware para ver si hay actualizaciones disponibles. 2** <http://www.vmware.com/support/>
- **Descargue e instale las actualizaciones, como se describe en el sitio web de VMware. 3**

#### Información relacionada **Más información**

- ["Instalación de VMware ESXi 5 usando una instalación interactiva remota o local"](#page-20-0) [en la página 21](#page-20-0)
- ["Instalación de los controladores de VMware ESXi 5" en la página 22](#page-21-0)

# <span id="page-24-0"></span>Obtención de firmware y software del servidor

En esta sección, se explican las opciones para acceder al firmware y software del servidor.

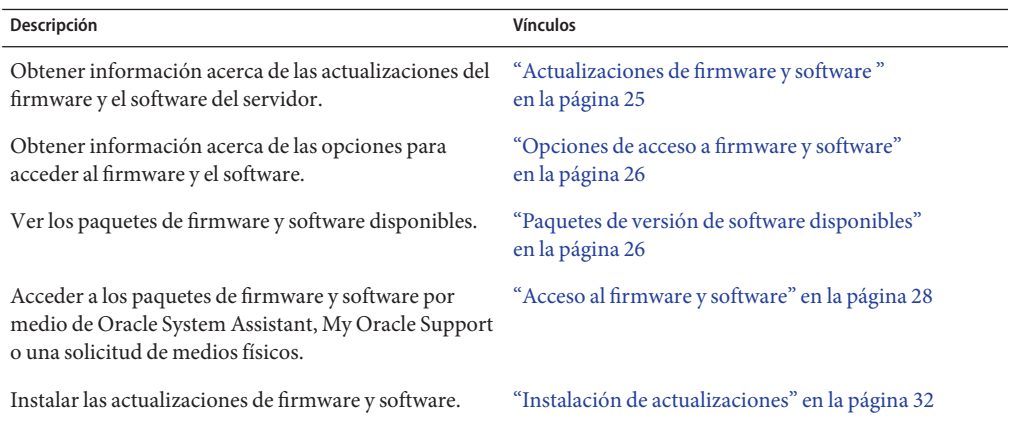

## **Actualizaciones de firmware y software**

El firmware y el software, como los controladores de hardware y las herramientas para el servidor, se actualizan periódicamente. Las actualizaciones se distribuyen como versiones de software. Una versión de software es un conjunto de descargas (parches) que incluyen el firmware, los controladores de hardware y las utilidades para el servidor que haya disponibles. Todos estos componentes se probaron juntos. El documento Read Me (Léame) que se incluye con la descarga explica las cosas que se cambiaron y las que no se cambiaron con respecto a la versión anterior del software.

Debe actualizar el firmware y el software del servidor lo antes posible después de que la versión de software esté disponible. Las versiones del software con frecuencia incluyen soluciones de problemas, por lo que la actualización le garantiza que el software del módulo de servidor sea compatible con el firmware más reciente del chasis y el firmware y el software de otros componentes del chasis.

El archivo Read Me (Léame) del paquete de descarga y la guía *Notas de producto de Sun Blade X3-2B (anteriormente llamado Sun Blade X6270 M3)* contienen información sobre los archivos actualizados en el paquete de descarga y sobre los errores solucionados en la versión actual. Las notas del producto también proporcionan información acerca de las versiones de software del módulo de servidor que son compatibles con la versión más reciente del firmware del chasis.

## <span id="page-25-0"></span>**Opciones de acceso a firmware y software**

Use una de las siguientes opciones para obtener el conjunto de firmware y software más reciente para su servidor:

■ **Oracle System Assistant**: Oracle System Assistant es una nueva opción instalada de fábrica para los servidores Oracle que permite descargar e instalar fácilmente firmware y software del servidor.

Para obtener más información sobre cómo usar Oracle System Assistant, consulte ["Acceso a](http://www.oracle.com/pls/topic/lookup?ctx=E37435&id=SBXISgliee) [Oracle System Assistant desde la interfaz web de Oracle ILOM" de](http://www.oracle.com/pls/topic/lookup?ctx=E37435&id=SBXISgliee) *Guía de administración [de Sun Blade X3-2B \(anteriormente llamado Sun Blade X6270 M3\)](http://www.oracle.com/pls/topic/lookup?ctx=E37435&id=SBXISgliee)*.

■ **My Oracle Support:** el firmware y el software de todos los sistemas están disponibles en My Oracle Support, <http://support.oracle.com>.

Si desea obtener más información acerca de lo que está disponible en My Oracle Support, consulte "Paquetes de versión de software disponibles" en la página 26.

Para obtener instrucciones sobre cómo descargar versiones de software desde My Oracle Support, consulte:["Descarga de firmware y software a través de My Oracle Support"](#page-27-0) [en la página 28.](#page-27-0)

**Solicitud de medios físicos (PMR):** puede solicitar un DVD que contenga cualquiera de las descargas (parches) disponibles en My Oracle Support.

Para obtener información, consulte:["Solicitud de soporte físico \(en línea\)" en la página 30.](#page-29-0)

## **Paquetes de versión de software disponibles**

Las descargas de My Oracle Support se agrupan según la familia de productos, el producto y la versión. La versión contiene una o más descargas (parches).

Para servidores y blades, el patrón es similar. El producto es el servidor. Cada servidor contiene un conjunto de versiones. Estas versiones no son verdaderas versiones de productos de software, sino versiones de actualizaciones para el servidor. Estas actualizaciones se denominan versiones de software y están compuestas por varias descargas, las cuales se probaron todas juntas. Cada descarga contiene firmware, controladores o utilidades.

My Oracle Support tiene el mismo conjunto de tipos de descargas para esta familia de servidores que se muestra en la siguiente tabla. Estas descargas también se pueden solicitar mediante una solicitud de medios físicos (PMR). El mismo firmware y software también se puede descargar mediante Oracle System Assistant.

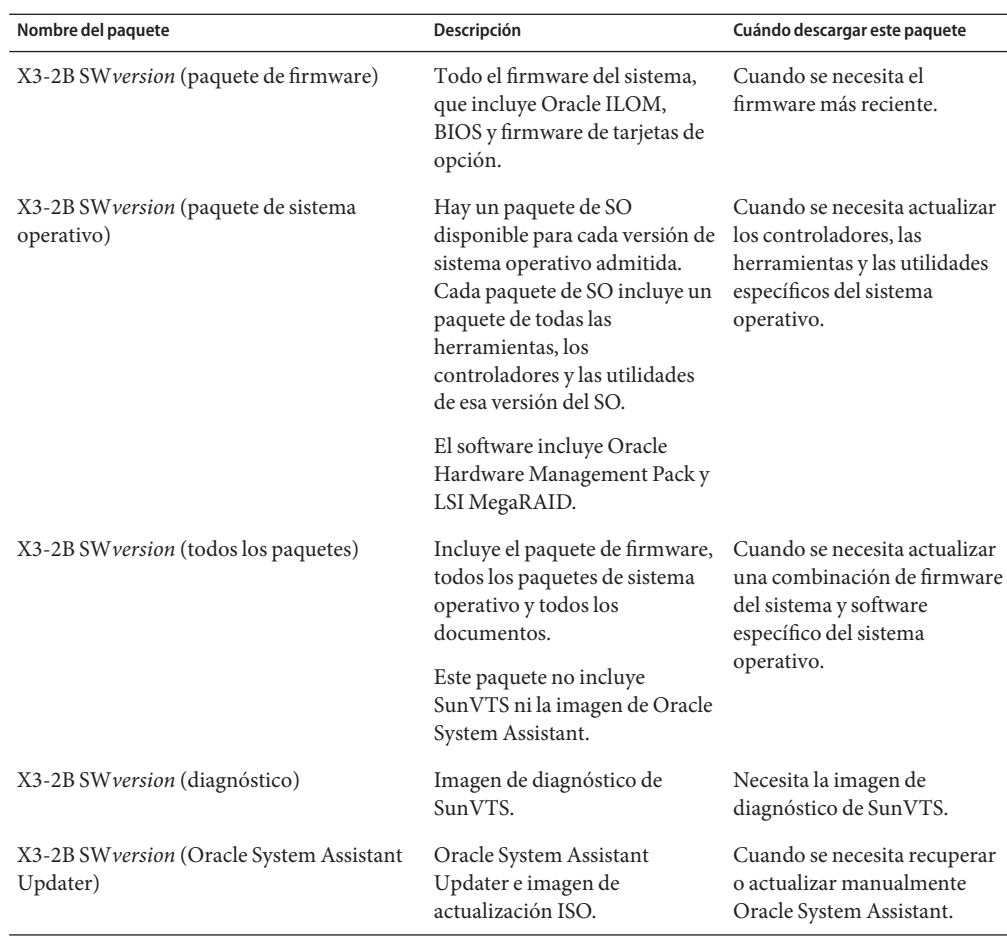

Cada una de las descargas es un archivo zip que contiene un archivo Read Me (Léame) y un conjunto de subdirectorios que contienen los archivos del firmware o el software. El archivo Read Me (Léame) contiene información detallada acerca de los componentes que cambiaron y los problemas que se corrigieron con respecto a la versión anterior del software. Para obtener información más detallada acerca de la estructura de directorio de estas descargas, consulte la *Guía de administración de Sun Blade X3-2B (anteriormente llamado Sun Blade X6270 M3)*.

# <span id="page-27-0"></span>**Acceso al firmware y software**

En esta sección, se incluyen instrucciones para descargar o solicitar archivos de versión de software.

**Nota –** También puede utilizar Oracle System Assistant para descargar y utilizar con facilidad la versión más reciente del software. Para obtener más información, consulte la *Guía de administración de Sun Blade X3-2B (anteriormente llamado Sun Blade X6270 M3)*.

Hay otros dos métodos para obtener firmware y software actualizados.

- "Descarga de firmware y software a través de My Oracle Support" en la página 28
- ["Solicitud de soporte físico" en la página 29](#page-28-0)

### **Descarga de firmware y software a través de My Oracle Support**

- **Vaya a: <http://support.oracle.com> 1**
- **Inicie sesión en My Oracle Support. 2**
- **En la parte superior de la página, haga clic en la ficha Patches and Updates (Parches y actualizaciones). 3**

Aparece la pantalla Patches and Updates (Parches y actualizaciones).

**En la pantalla Search (Buscar), haga clic en Product or Family (Advanced Search) (Producto o 4 familia [búsqueda avanzada]).**

Aparece la pantalla con campos de búsqueda.

**En el campo Product (Producto), seleccione el producto de la lista desplegable. 5**

De manera alternativa, escriba el nombre completo o parcial del producto (por ejemplo, Sun Blade X3-2B) hasta que aparezca alguna coincidencia.

- **En el campo Release (Versión), seleccione una versión de software de la lista desplegable.** Expanda las carpetas para ver todas las versiones de software disponibles. **6**
- **Haga clic en Search (Buscar). 7**

La versión de software consta de un conjunto de descargas (parches).

En ["Paquetes de versión de software disponibles" en la página 26](#page-25-0) se proporciona una descripción de las descargas disponibles.

<span id="page-28-0"></span>**Para seleccionar un parche, haga clic en la casilla de verificación que aparece al lado del nombre 8 del parche (se puede seleccionar más de un parche).**

Aparece un panel de acción emergente. El panel contiene varias opciones de acción.

**Para descargar la actualización, en el panel emergente haga clic en Download (Descargar).** La descarga comienza automáticamente. **9**

## **Solicitud de soporte físico**

Si sus procesos no permiten hacer descargas de los sitios web de Oracle, puede obtener la versión más reciente del software por medio de una solicitud de soporte físico (PMR).

En la siguiente tabla, se describen las tareas generales para hacer una solicitud de soporte físico y se proporcionan vínculos con información adicional.

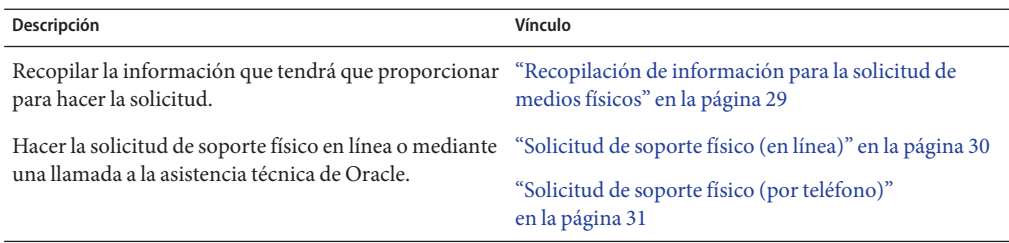

#### **Recopilación de información para la solicitud de medios físicos**

Debe tener una garantía o un contrato de asistencia técnica para su servidor para poder realizar una solicitud de medios físicos (PMR).

Antes de realizar una PMR, recopile la siguiente información:

- **Obtenga el nombre del producto, la versión de software y los parches requeridos**. Será más fácil realizar la solicitud si conoce la versión de software más reciente y el nombre de los paquetes de descarga (parches) que está solicitando.
	- *Si tiene acceso a My Oracle Support:* siga las instrucciones de ["Descarga de firmware y](#page-27-0) [software a través de My Oracle Support" en la página 28](#page-27-0) para determinar la versión más reciente del software y ver las descargas (parches) disponibles. Después de ver la lista de parches, puede abandonar la página de resultados de la búsqueda de parches si no desea continuar con los pasos de la descarga.
	- *Si no tiene acceso a My Oracle Support:* use la información de ["Paquetes de versión de](#page-25-0) [software disponibles" en la página 26](#page-25-0) para determinar los paquetes que desea obtener y, a continuación, solicítelos para la versión más reciente del software.

<span id="page-29-0"></span>■ **Tenga a mano la información para el envío**. Deberá proporcionar un nombre de contacto, número de teléfono, dirección de correo electrónico, nombre de la empresa y dirección de envío para la solicitud.

## ▼ **Solicitud de soporte físico (en línea)**

Recopile la información descrita en ["Recopilación de información para la solicitud de medios](#page-28-0) [físicos" en la página 29](#page-28-0) antes de hacer la solicitud. **Antes de empezar**

- **Vaya a <http://support.oracle.com> e inicie sesión. 1**
- **Haga clic en el vínculo Contact Us (Contactar) que se encuentra en la esquina superior derecha 2 de la página.**
- **En la sección de descripción de la solicitud, complete lo siguiente: 3**
	- **a. En la lista desplegable Request Category (Categoría de solicitud), seleccione lo siguiente:** Physical Media Request (Legacy Oracle Products, Primavera, BEA, Sun Products) (Solicitud de medios físicos [productos Oracle heredados, Primavera, BEA, productos Sun])
	- **b. En el campo Request Summary (Resumen de la solicitud), escriba: . PMR for latest software release for Sun Blade Sun Blade X3-2B**
- **En la sección Request Details (Detalles de la solicitud), responda las preguntas que se muestran en la siguiente tabla: 4**

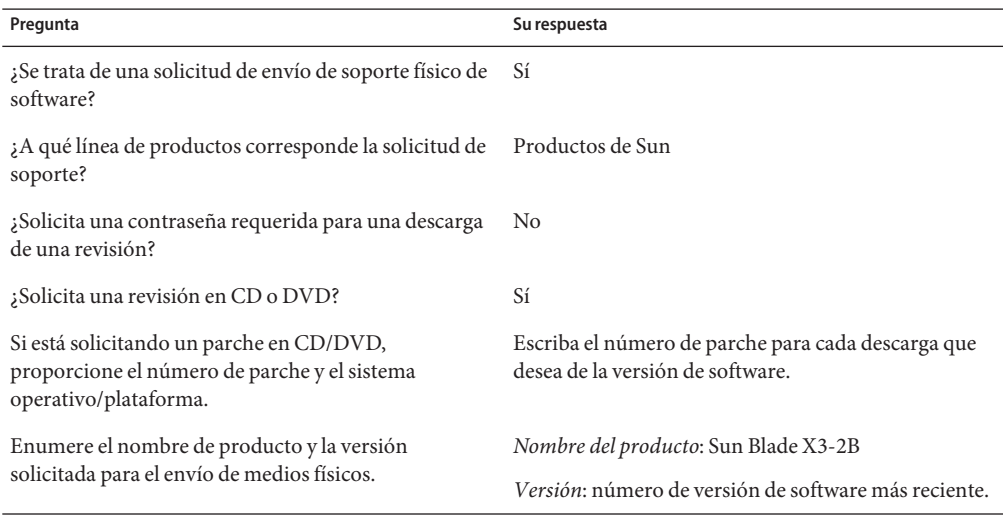

Guía de instalación de Sun Blade X3-2B (anteriormente llamado Sun Blade X6270 M3) para el software de ESX • Julio de 2012

<span id="page-30-0"></span>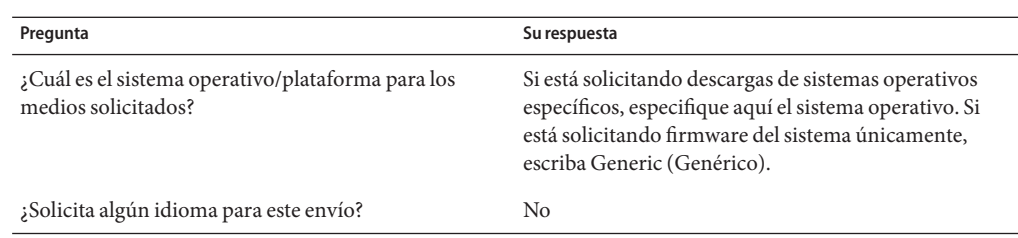

- **Complete la información de contacto de envío, número de teléfono, dirección de correo 5 electrónico, nombre de la empresa y dirección de envío.**
- **Haga clic en Next (Siguiente). 6**
- **En la sección de archivos relevantes, escriba: Artículo técnico 1361144.1 7**
- **Haga clic en Submit (Enviar). 8**

## **Solicitud de soporte físico (por teléfono)**

Recopile la información descrita en ["Recopilación de información para la solicitud de medios](#page-28-0) [físicos" en la página 29](#page-28-0) antes de hacer la solicitud. **Antes de empezar**

**Llame al servicio de asistencia técnica de Oracle, usando el número apropiado del directorio de contactos de servicio de asistencia a clientes de Oracle (Oracle Global Customer Support Contacts Directory): 1**

<http://www.oracle.com/us/support/contact-068555.html>

- **Indique a la asistencia técnica de Oracle que desea realizar una solicitud de medios físicos (PMR) 2 para Sun Blade X3-2B.**
	- **Si puede acceder a la versión de software específica y a la información de número de parche de My Oracle Support, proporcione esta información al representante de asistencia técnica.**
	- **Si no tiene acceso a la información de versión de software, solicite la versión más reciente del software para Sun Blade X3-2B.**

## <span id="page-31-0"></span>**Instalación de actualizaciones**

En los siguientes temas, se proporciona información acerca de la instalación de las actualizaciones de firmware y software:

- "Instalación de firmware" en la página 32
- "Instalación de controladores de hardware y herramientas del sistema operativo" en la página 32

## **Instalación de firmware**

El firmware actualizado se puede instalar mediante alguna de las siguientes opciones:

■ **Oracle Enterprise Manager Ops Center:** Ops Center Enterprise Controller puede descargar automáticamente de Oracle la versión más reciente del firmware; de manera alternativa, se puede descargar el firmware manualmente en Enterprise Controller. En cualquier caso, Ops Center puede instalar el firmware en uno o varios servidores, blades o chasis blades.

Para obtener más información, visite:

<http://www.oracle.com/us/products/enterprise-manager/opscenter/index.html>

■ **Oracle System Assistant:** Oracle System Assistant puede descargar e instalar la versión más reciente del firmware de Oracle.

Para obtener más información, consulte ["Uso de Oracle System Assistant para la](http://www.oracle.com/pls/topic/lookup?ctx=E37435&id=SBXISglwgj) configuración del servidor" de *[Guía de administración de Sun Blade X3-2B \(anteriormente](http://www.oracle.com/pls/topic/lookup?ctx=E37435&id=SBXISglwgj) [llamado Sun Blade X6270 M3\)](http://www.oracle.com/pls/topic/lookup?ctx=E37435&id=SBXISglwgj)*.

■ **Oracle Hardware Management Pack:**se puede utilizar la herramienta fwupdate de la CLI de Oracle Hardware Management Pack para actualizar el firmware del sistema.

Si desea obtener más información, visite la [http://www.oracle.com/pls/topic/](http://www.oracle.com/pls/topic/lookup?ctx=ohmp) [lookup?ctx=ohmp](http://www.oracle.com/pls/topic/lookup?ctx=ohmp).

■ **Oracle ILOM:** el firmware de Oracle ILOM y el BIOS son los dos únicos casos de firmware que se puede actualizar desde la interfaz web de Oracle ILOM y la CLI de Oracle ILOM.

Para obtener más información, visite: [http://www.oracle.com/pls/topic/](http://www.oracle.com/pls/topic/lookup?ctx=ilom31) [lookup?ctx=ilom31](http://www.oracle.com/pls/topic/lookup?ctx=ilom31).

## **Instalación de controladores de hardware y herramientas del sistema operativo**

Los controladores de hardware actualizados y las herramientas relacionadas con el sistema operativo (SO), por ejemplo Oracle Hardware Management Pack, se pueden instalar de cualquiera de las siguientes maneras:

■ **Oracle Enterprise Manager Ops Center:** para obtener más información visite:

<http://www.oracle.com/us/products/enterprise-manager/opscenter/index.html>

- **Oracle System Assistant**: para obtener más información visite: ["Configuración del servidor](http://www.oracle.com/pls/topic/lookup?ctx=E37435&id=SBXISgkvvy) con Oracle System Assistant" de *[Guía de administración de Sun Blade X3-2B \(anteriormente](http://www.oracle.com/pls/topic/lookup?ctx=E37435&id=SBXISgkvvy) [llamado Sun Blade X6270 M3\)](http://www.oracle.com/pls/topic/lookup?ctx=E37435&id=SBXISgkvvy)*.
- Otros mecanismos de implementación, como JumpStart, Kickstart o herramientas de otros proveedores.

Para obtener más información, consulte la documentación de su SO.

# <span id="page-34-0"></span>Índice

#### **B**

BIOS, modos de inicio, configuración (ESXi), [18–19](#page-17-0)

#### **C**

compatible sistema operativo ESXi, [12](#page-11-0) controladores instalación ESXi, [22–23](#page-21-0)

#### **D**

documentación, ESXi, [12](#page-11-0) documento de notas del producto, ESXi, [12](#page-11-0)

#### **E**

ESXi actualización, [23](#page-22-0) configuración de instalación local, [15–16](#page-14-0) remota, [16–17](#page-15-0) documentación, [12](#page-11-0) instalación, [15–19](#page-14-0) información necesaria, [17](#page-16-0) instalación de controladores, [22–23](#page-21-0) instalación interactiva local, [21–22](#page-20-0)

ESXi, instalación interactiva *(Continuación)* remota, [21–22](#page-20-0) métodos de instalación, [13](#page-12-0) opciones de instalación, [12](#page-11-0) tareas de instalación, [11–14](#page-10-0)

#### **H**

hardware y software información ESXi, [12](#page-11-0) herramientas y controladores instalación ESXi, [21–23](#page-20-0)

#### **I**

instalación del sistema operativo, ESXi, [9](#page-8-0) instalación local, configuración (ESXi), [15–16](#page-14-0) instalación manual del sistema operativo, ESXi, [21–22](#page-20-0) instalación remota, configuración (ESXi), [16–17](#page-15-0)

#### **U**

Unified Extensible Firmware Interface (UEFI), *Ver* consulte BIOS

#### **V** VMware ESXi, *Ver* ESXi